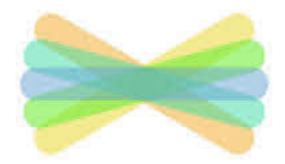

CLASS

You should have received one of these in the post OR had a text with a 16-digit code of letters.

Example of the 16-digit code:

ABCD EFGH IJKL MNOP

You will need one of these to log in to Seesaw.

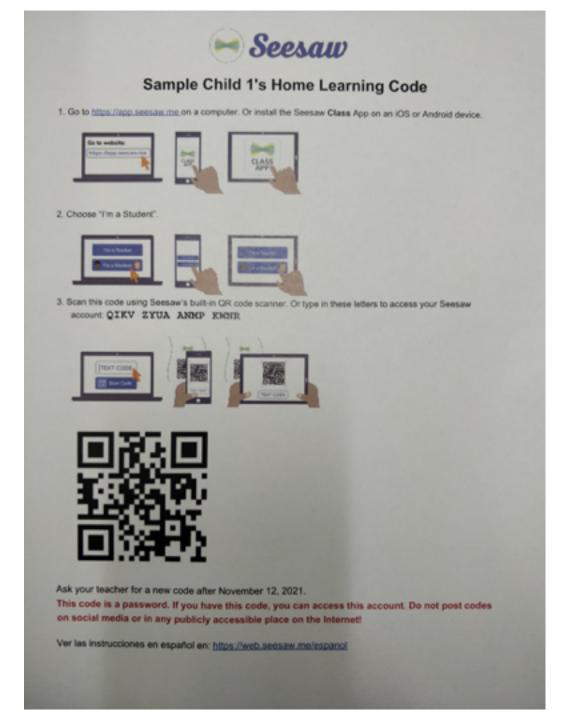

### Logging on to Seesaw

If you are using a laptop or a desktop computer then go to:

https://app.seesaw.me

If you are using any tablet or phone, download the 'Seesaw CLASS' app

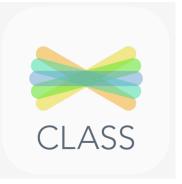

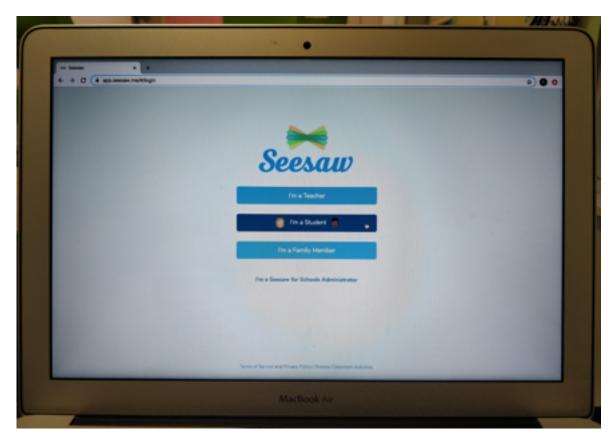

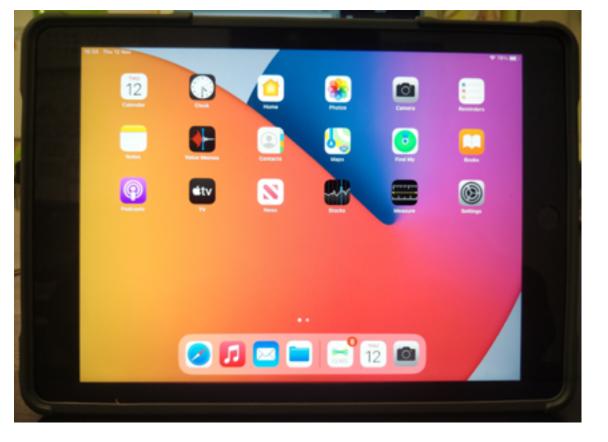

Work will be easier to complete using a computer or tablet, but it's not impossible using a phone!

This will be the first page you see.

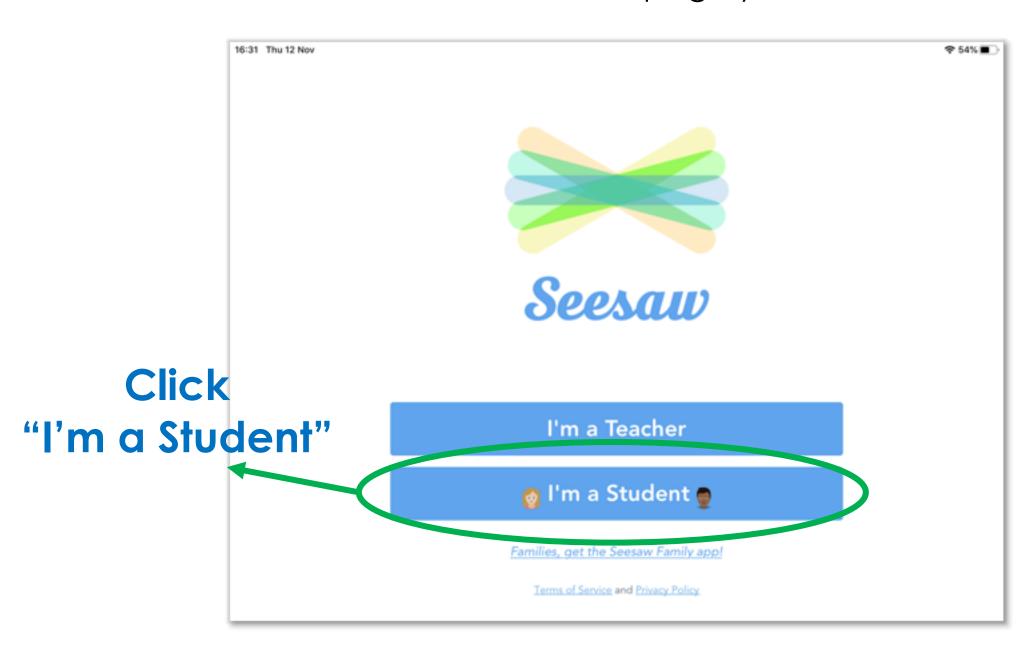

When you have clicked on "I'm a Student" you will be taken to this screen.

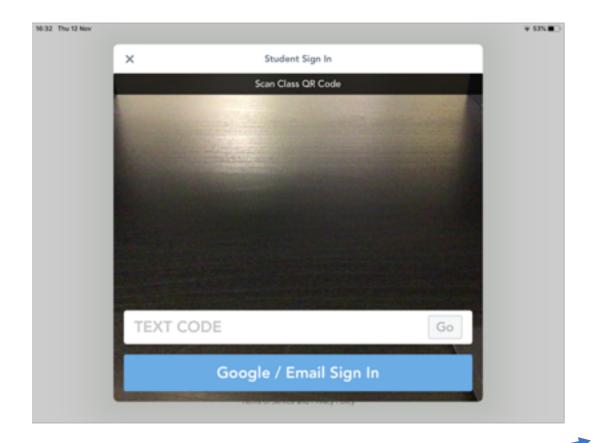

You will need this now!

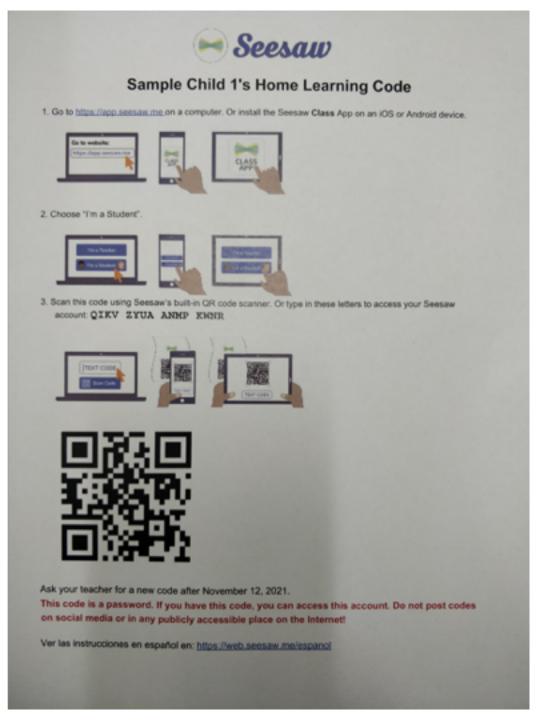

# Use the camera to scan the QR code

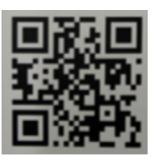

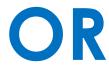

# In the 'TEXT CODE' section enter your **16-digit letter code**

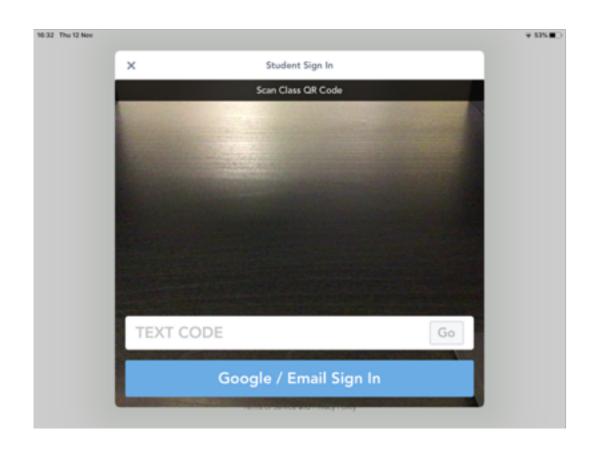

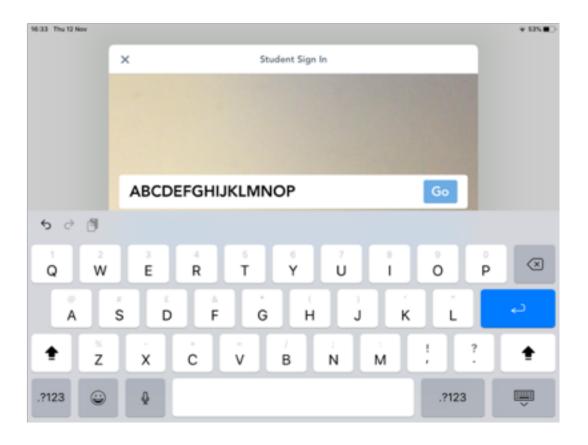

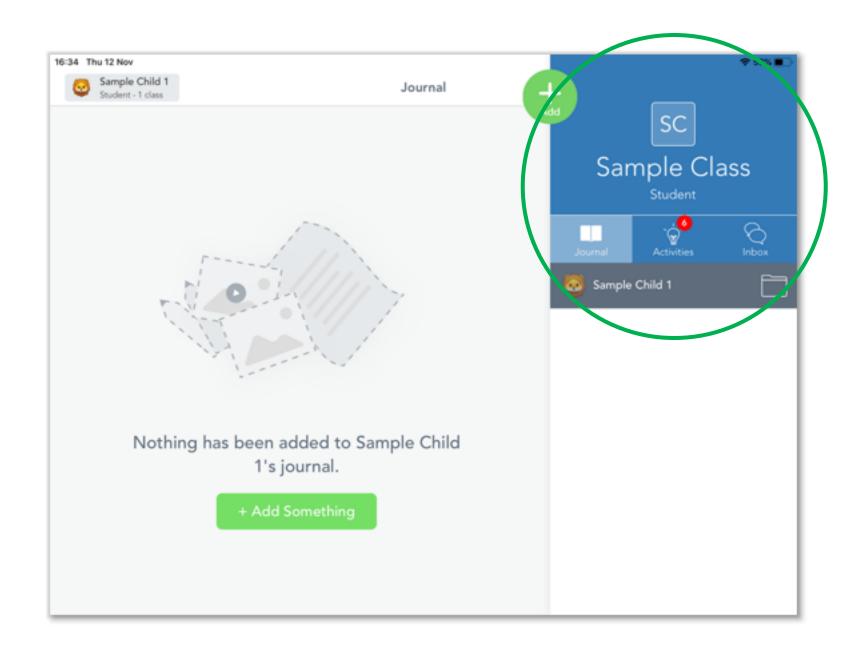

Your code is unique to you, so it will take you to YOUR personal Seesaw page. You should see your name on the side.

You should see your name and how many activities you will need to complete in a little red bubble.

All of your activities will appear on the lefthand side

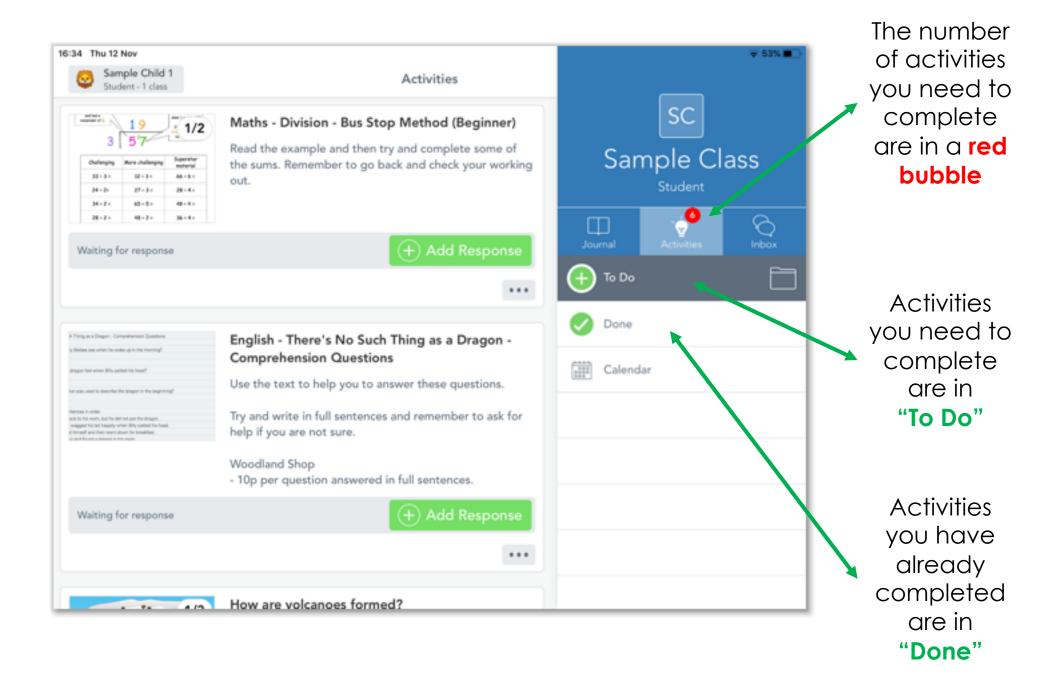

Click on an activity to read the instructions on how to complete it.

Some activities may have audio instructions which you can listen to.

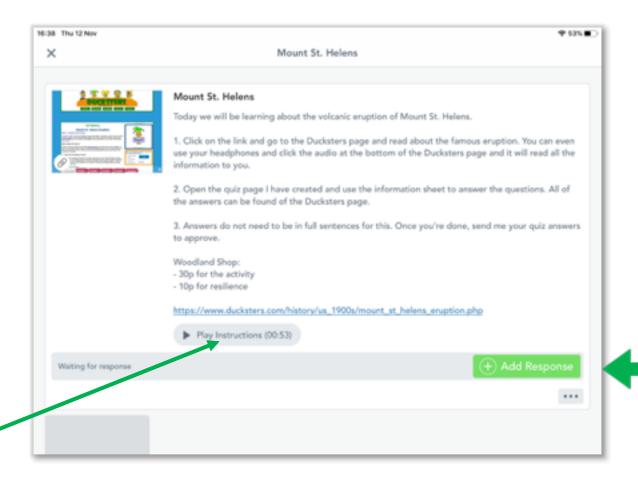

Once you understand what to do, click "Add Response" – the big green button.

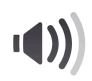

## Example of a response page.

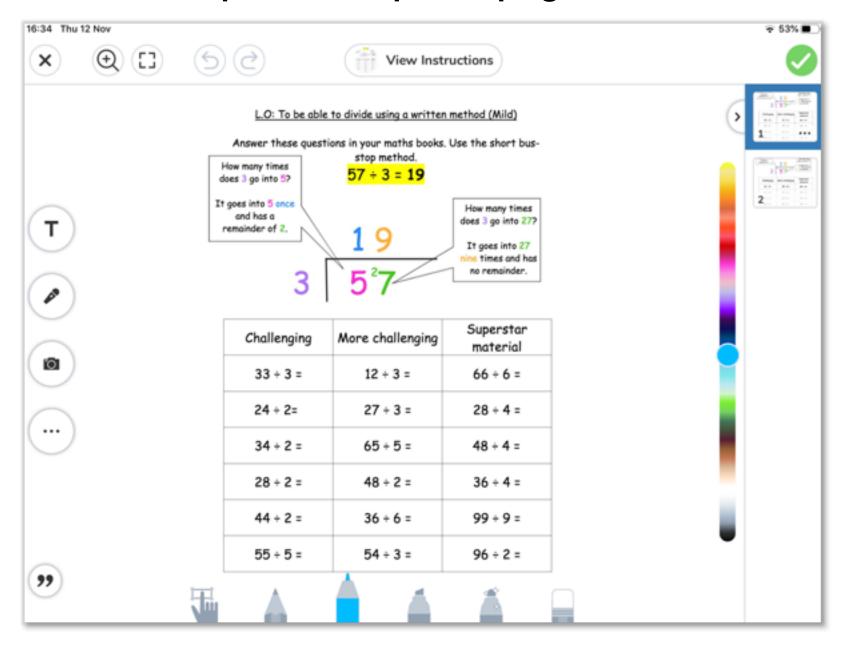

Your teacher may have already made a template for you to add your responses to.

This will appear once you click "Add Response".

When you have finished click the **green tick**.

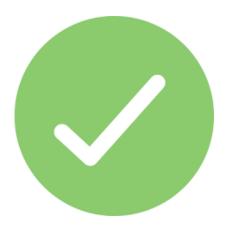

This will send your work to you teacher for them to check.

# Other ways you might be asked to show your work.

Your teacher will tell you which one to use.

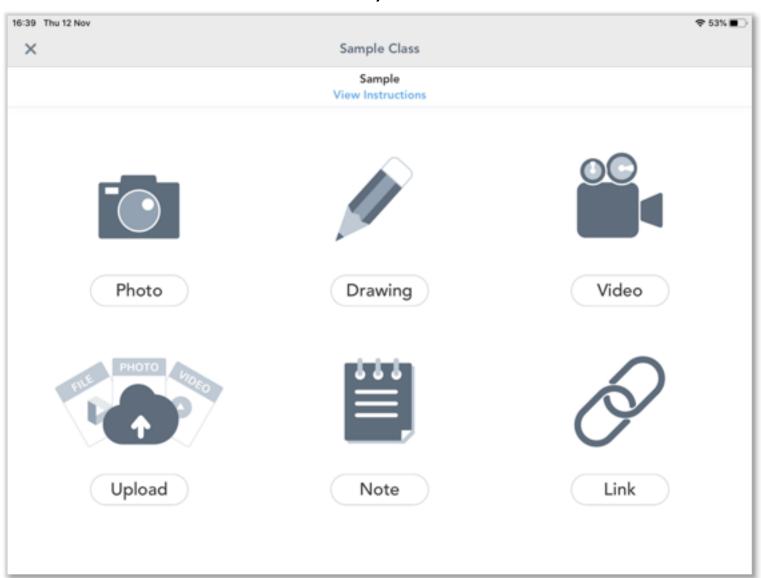

# Photo

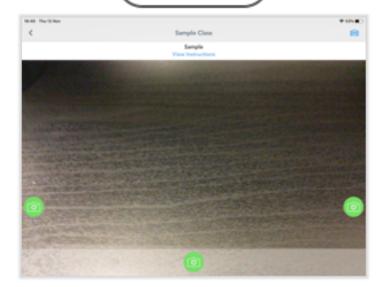

# Upload

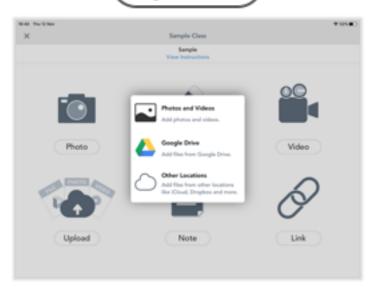

# Draw

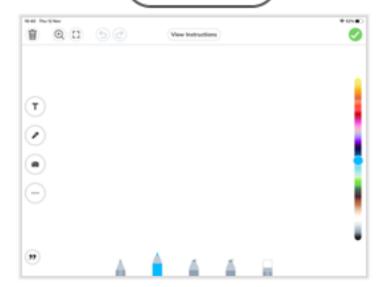

# Note

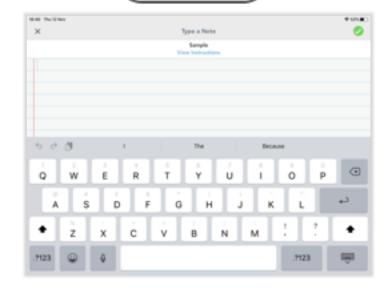

# Video

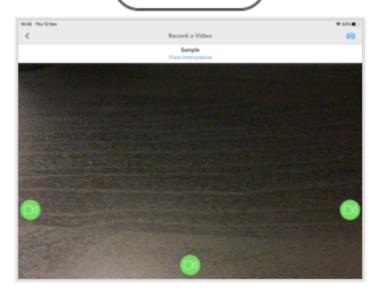

# Link

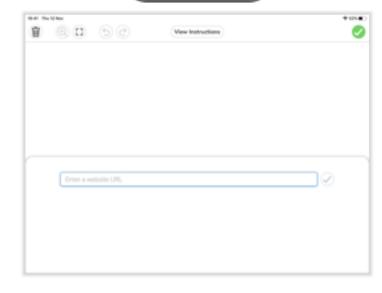

# Any questions, or if you are still not too sure then please get in touch.